# RM Buzz Chromebook filtering

We offer **RM Buzz** User Based Filtering on Chromebooks. This works by the G Suite administrator deploying a Chrome plugin on the devices.

The RM Buzz plugin applies the school's filtering to the device it is installed on regardless of whether it accesses the Internet through an RM provided circuit. This means you can enforce the school's user filtering policies on your Chromebooks from any Internet connection. When setting up RM Buzz in RM SafetyNet, you will be initially requested to provide the sync location for your establishment's user accounts. Synchronisation into RM Buzz can be achieved one of two ways:

- 1. [Log in to RM SafetyNet.](http://rmsafetynet.helpdocsonline.com/logontosafetynet)
- 2. Select the Devices menu option:

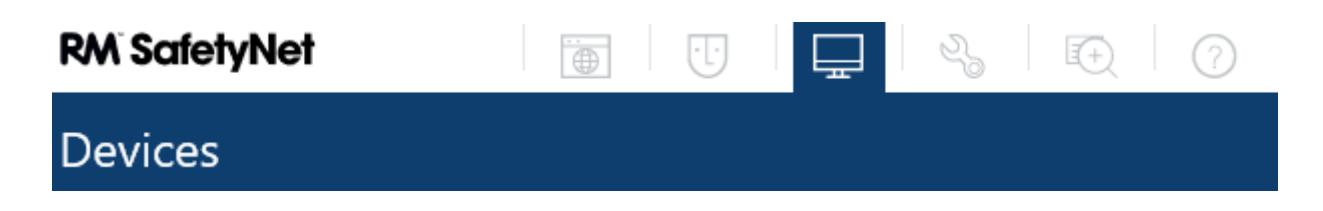

Prior to carrying out any synchronisation of user accounts, either by syncing via RM Unify or directly from G Suite, you will be presented with the initial setup step in RM SafetyNet:

### **RM bU<sub>7</sub>Z**

You're nearly ready to install RM Buzz, the RM SafetyNet device filtering agent, but first you need to sync your users with RM SafetyNet.

#### Why do I need to sync users with RM SafetyNet?

The RM SafetyNet device filtering agent, RM Buzz, applies filter rules on a per user basis. This means that you can set different levels of filter for different groups of users. There are a few sources you can sync users from, which you can see by clicking the Sync users button below.

Once you've synced your users with SafetyNet, this message will be replaced with the Buzz installation instructions. To sync your users with RM SafetyNet, click the Sync users button below

Sync users

- 3. Select the 'Sync users' button. You will then be offered two further options:
	- [Sync from RM Unify](#page-0-0)
	- [Sync from G Suite for Education](#page-2-0)

## <span id="page-0-0"></span>Sync from RM Unify

Using RM Unify, you're able to manage users and groups (organisational units) automatically

from your Active Directory (AD) or Management Information System (MIS). RM Unify is straightforward to install, and captures user details from your chosen source (AD or MIS). Your users benefit from single sign-on to G Suite for Education, as well as over 100 other online services. What's more, there's a free licence for RM SafetyNet Users.

- Choosing to sync all users from your AD or MIS is beneficial if you have a mixed hardware school, some users on Chromebooks, others on Windows clients, etc.
- Once you've synced your users with RM SafetyNet, the Devices menu option in RM SafetyNet will be replaced with the RM Buzz installation instructions.
- Synced users will appear in the Groups and Users tabs. From here you can apply different filtering policies to each group, as well as create custom RM SafetyNet groups.
- You are required to have a Premium version of RM Unify.

For more information regarding synced users via RM Unify, please call one of our RM Unify specialists: 0808 172 9532

Once you have arranged the synchronisation of user's via RM Unify the Devices menu option displays instructions for deploying the RM Buzz agent in your G Suite environment. Once completed you are ready to manage your filtering requirements. With all User Based Filtering in RM SafetyNet, this is carried out by the following process:

- Users belong to groups
- Groups are assigned a filtering policy
- Policies contain filter lists

As an example - staff require access to YouTube:

- 1. Create a staff policy.
- 2. Create a staff filter list and enable it in the staff policy only.
- 3. Add the required rules for YouTube to the staff filter list.
- 4. Set the staff policy to be enabled for the staff group.
- 5. Any staff users in G Suite using an RM Buzz enabled Chromebook will now have access to YouTube.

For assistance and instructions please review the following articles:

- [Web Access Policy Create, edit, delete and apply](http://rmsafetynet.helpdocsonline.com/webaccesspolicy)
- [Filter Lists Create, edit and delete](http://rmsafetynet.helpdocsonline.com/creating_filter_lists)
- [Prioritising your filter lists](http://rmsafetynet.helpdocsonline.com/prioritising_your_filter_lists)
- [Using web rules](http://rmsafetynet.helpdocsonline.com/using_web_rules)
- [Syntax for web rules](http://rmsafetynet.helpdocsonline.com/syntax_for_web_rules)
- [Examples of web rules](http://rmsafetynet.helpdocsonline.com/examples_of_web_rules)
- [Using search rules](http://rmsafetynet.helpdocsonline.com/using_search_rules)
	- [Syntax for search rules](http://rmsafetynet.helpdocsonline.com/syntax_for_search_rules)
	- [Examples of search rules](http://rmsafetynet.helpdocsonline.com/examples_of_search_rules)

## <span id="page-2-0"></span>Sync from G Suite for Education

If you have an existing G Suite for Education domain that you use for managing your users and devices, you can sync all your organisational units and users into RM SafetyNet directly. When you have synced your users, they'll be shown in the 'User management' tab. From here you can apply different filtering policies to each organisational unit.

- Ideal if the user base you wish to apply User Based Filtering to is a Chromebook only estate.
- If you have mixed clients (Windows and Chromebooks) or already have users synced to RM Unify from your school's AD or MIS, you will be unable to sync users to the same RM SafetyNet establishment.
- However we can create a child school (labelled your [school name] Buzz) which sits below your main school in the RM SafetyNet hierarchy. Filter lists created at the main site will be applied to the child site.

Once you have arranged the synchronisation of user's via RM Unify the Devices menu option displays instructions for deploying the RM Buzz agent in your G Suite environment. Once completed you are ready to manage your filtering requirements. With all User Based Filtering in RM SafetyNet, this is carried out by the following process:

- Users belong to groups
- Groups are assigned a filtering policy
- Policies contain filter lists

Users synced via G Suite can be managed in RM SafetyNet from the User Management menu:

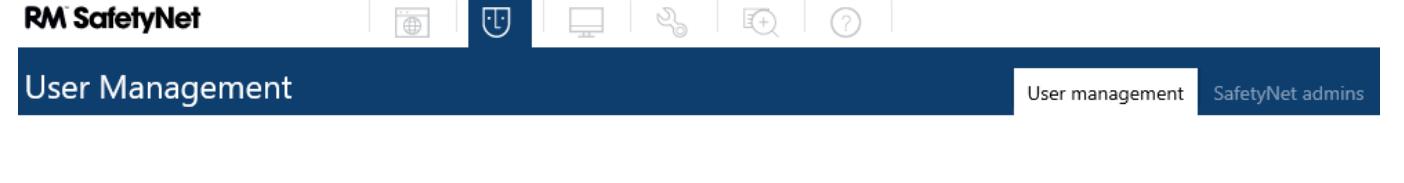

**Establishment G Suite Directory**  $\Box$ 

Policy: Default Policy

Sig Syncusers Sig Change policy

From here you can manage the policies assigned to the Object Units that have been synced from your G Suite environment as follows:

1. Browse through your G Suite structure to find a group of users you wish to apply a specific

filtering policy to and select the group.

- 2. The group of users will be visible in the right-hand side navigation pane.
- 3. Select 'Change policy' above the list of users and select an appropriate policy.
- 4. Click Save.

Instructions for amending policies and lists can be found in the following linked articles:

- [Web Access Policy Create, edit, delete and apply](http://rmsafetynet.helpdocsonline.com/webaccesspolicy)
- [Filter Lists Create, edit and delete](http://rmsafetynet.helpdocsonline.com/creating_filter_lists)
- [Prioritising your filter lists](http://rmsafetynet.helpdocsonline.com/prioritising_your_filter_lists)
- [Using web rules](http://rmsafetynet.helpdocsonline.com/using_web_rules)
	- [Syntax for web rules](http://rmsafetynet.helpdocsonline.com/syntax_for_web_rules)
	- [Examples of web rules](http://rmsafetynet.helpdocsonline.com/examples_of_web_rules)
- [Using search rules](http://rmsafetynet.helpdocsonline.com/using_search_rules)
	- [Syntax for search rules](http://rmsafetynet.helpdocsonline.com/syntax_for_search_rules)
	- [Examples of search rules](http://rmsafetynet.helpdocsonline.com/examples_of_search_rules)